------------------------------------------------------------------------------------------------------------------- **Manual de Instalación y configuración de la librería OpenCV4-contrib en Windows** ----------------------------------------------------------------------------------------------------

# **http://umh1782.edu.umh.es/opencv**

**Requisitos**: *Windows 7, Windows 10 - (64bits)* 

*Más información en http://opencv.org*

## **1) Instalar Librería OpenCV-contrib 4.5.5:**

- En el blog de la asignatura (Apartado *opencv*) disponemos de un enlace para descargar el fichero comprimido con la librería OpenCV con todos los módulos *contrib* ya compilados, incluyendo los NONFREE.
- En el Blog tambien dispones de las instrucciones para compilar la librería tu mismo.
- Descargaremos la última versión para Windows compilada para VS2017 (actualmente *opency-contrib-4.5.5.zip* desde el blog de la asignatura.
- Descoprimiremos el fichero descargado en la carpeta  $(c: \cap)$  (el propio descompresor creara una carpeta en la ruta que le indiquemos denominada *opencv-contrib*).
- El contenido de la librería queda ubicado de este modo en el directorio (*c*:\opencv*contrib\*).

## 2) Configurar variables de entorno:

- Abriremos el *panel de propiedades del sistema* (dependerá de la versión de Windows 7, 10, recomendamos escribir en la barra inferior de búsqueda 'variables de entorno').
- Pulsaremos sobre el botón *'Variables de Entorno'*. Abrirá una nueva ventana. En el aparado '*Variables del sistema*' buscaremos la variable '*Path'*

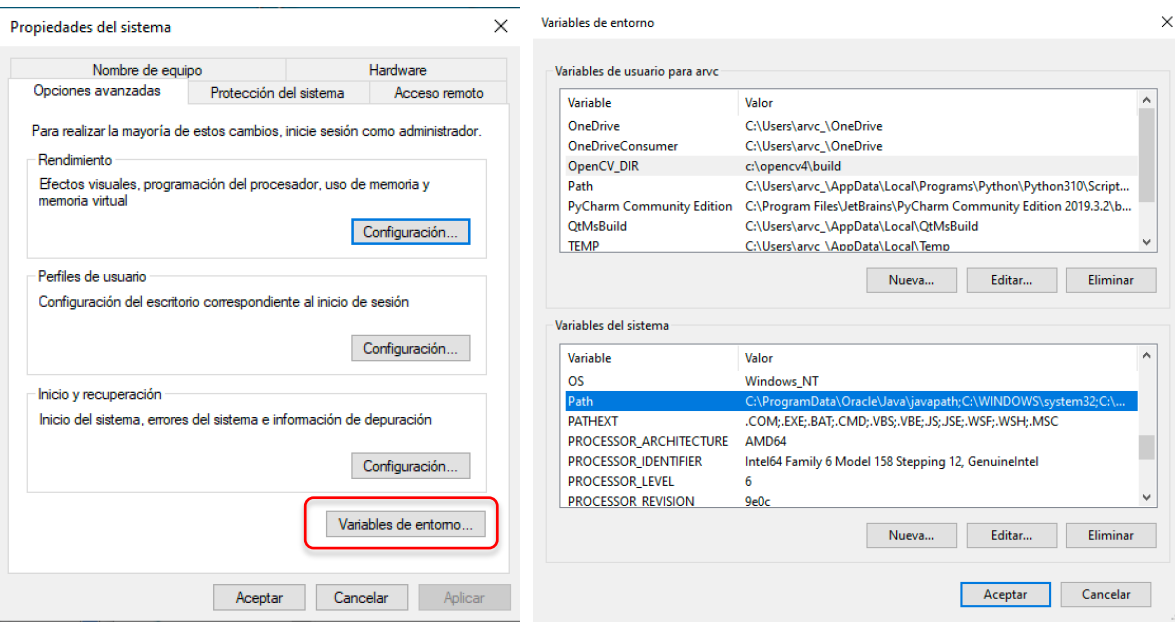

- En la ventana inferior (*Variables del Sistema*) buscaremos y pulsaremos sobre la la variable 'Path' y en la ventana de edición añadiremos al final la siguiente ruta
	- *c:\opencv-contrib\build\x64\vc15\bin*

Opcionalmente Podemos añadir esta carpeta al *path* que nos servirá para ubicar librerías adicionales (p.e. ARUCO):

• *c:\opencv-contrib\bin*

La variable de entorno *PATH* quedará modificada para todos los usuarios de nuestro equipo, si deseamos que solo se modifique para nuestro usuario bastará con editar la variable *Path* en la ventana superior (*'Variables de usuario'*)

Nota: Si vamos a trabajar con diferentes arquitecturas, versiones de la librería o diferentes compiladores, podemos realizar esta configuración de forma específica para nuestro proyecto. Consulta el tutorial sobre cómo crear un proyecto OpenCV en Visual Studio 2017

Otras variables que vamos a configurar son:

- *OPENCV\_LOG\_LEVEL* = OFF para desactivar la información de estado en cada llamada a una función en modo *Debug*.
- *OpenCV\_DIR* = *c*:\*opencv-contrib*\*build* para poder compilar librerías adicionales

En este caso tenemos que crearla, pulsaremos en el botón '**Nueva'** y asignaremos el nombre y su valor.

# **3)** Ejecución programas con la librería OpenCV:

Si queremos ejecutar un programa compilado con la librería OpenCV y Visual Studio 2017 en otro equipo que no tenga instaladas las herramientas de desarrollo, necesitaremos realizar las siguientes acciones:

- 1. Deberemos copiar, junto al ejecutable de la aplicación, las librería dinámicas (dll) de OpenCV. Para ello copiaremos el cometido de la carpeta: '*c:\opencv-contrib\build\x64\vc15\bin\*'.
- 2. Si tenemos alguna librería adicional instalada (p.e. ARUCO), deberemos copiar también el contenido de la carpeta: '*c*:\opencv-contrib\bin\'
- 3. Deberemos instalar adicionalmente las librerías de Microsoft Visual Studio: para ello usaremos el instalador '*Microsoft Visual C++ 2017 Redistributable Package (x64)'* que tenemos disponible en el blog (*opencv*/#Software)

# **4) Configuración del proyecto en Visual studio 2017:**

Si queremos usar la librería compilada con los módulos *contrib* debemos modificar los directorios en las hojas de propiedades del proyecto:

- *Directorios VC++ -> Directorios de archivos de bibliotecas / Library Directories* 
	- Windows con arquitectura de 64 bits:  $c$ :\opencv-contrib\build\x64\vc15\lib
	- Opcionalmente añadiremos la carpeta: *c:*\opencv-contrib\lib
- *Directorios VC++ -> Directorios de archivos de inclusión / Include Directories*